#### **W komputerze.**

1. Wejdź na stronę **https://www.soundtrap.com/studio/assignment/vxt09vsjSduqOhSyZON1yA/**

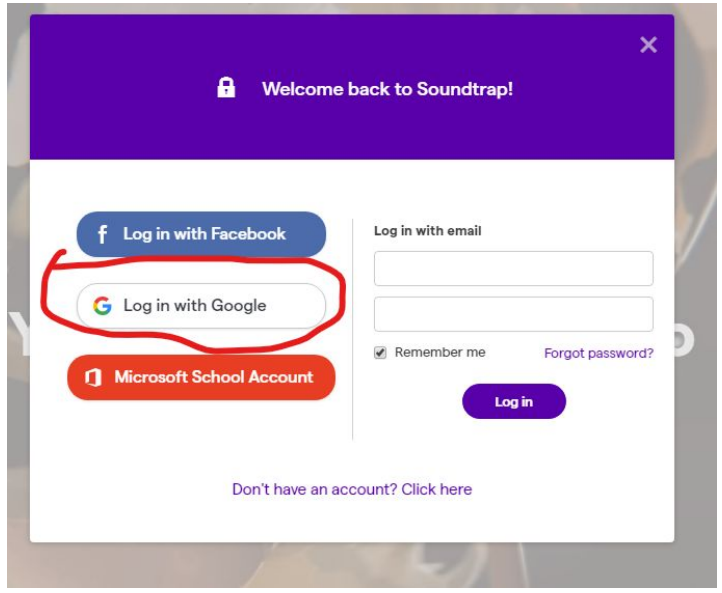

2. Zaloguj się na swoje szkolne konto:

Otworzy się widok studia, w którym będzie gotowa jedna ścieżka z podkładem muzycznym.

3. W studiu kliknij "**Add new track**" aby dodać kolejną ścieżkę.

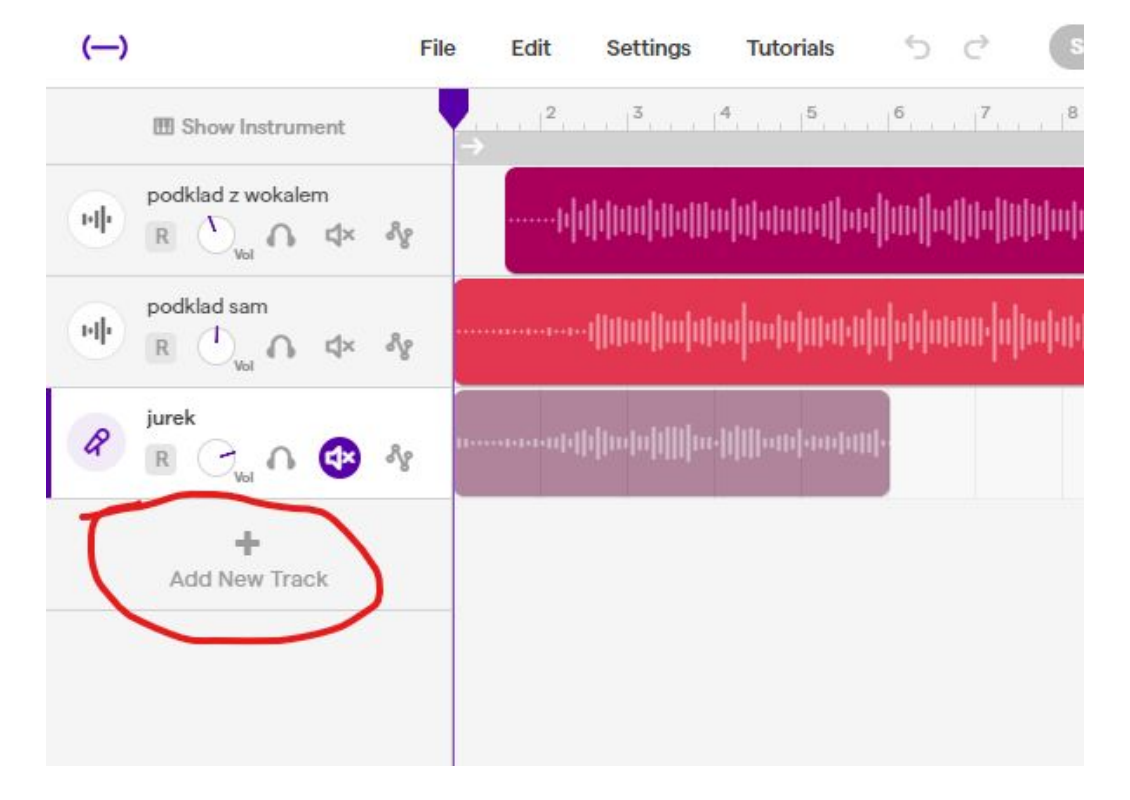

4. Wybierz "**Voice & microphones**" aby nagrać śpiew.

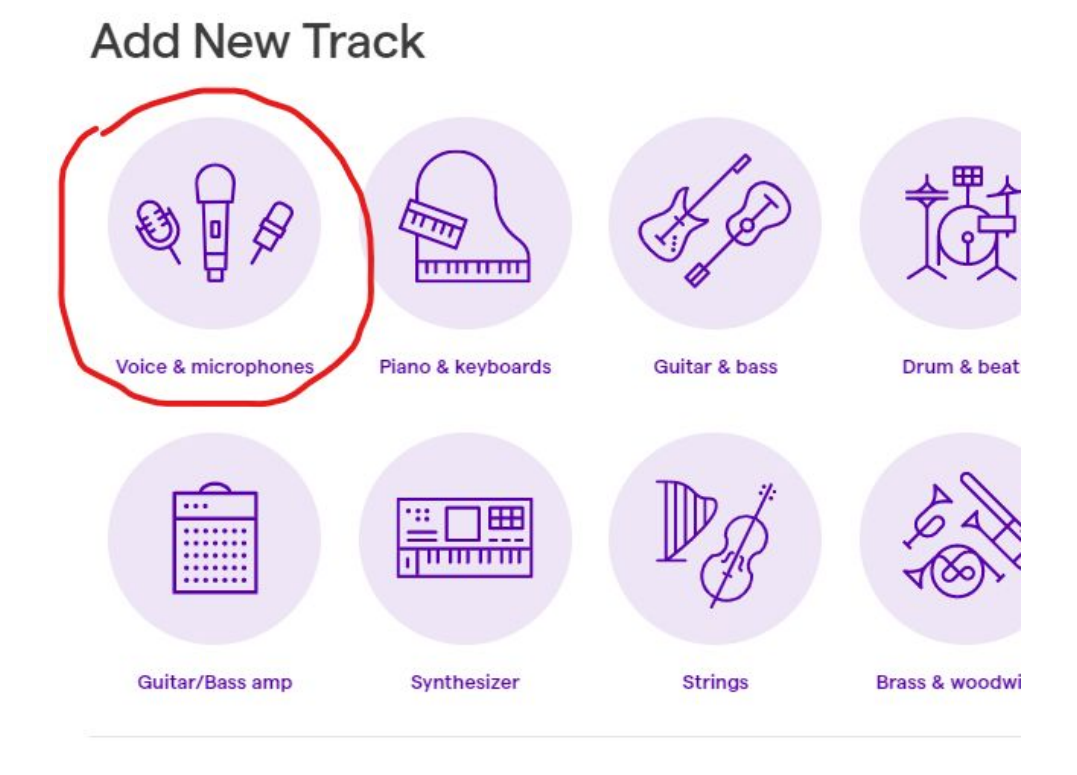

- 5. Teraz zamknij okna, wyłącz wszystkie sprzęty, które wydają dźwięki, chodzi o to by nie nagrały się różne niepotrzebne dźwięki.
- 6. Podłącz i załóż słuchawki. Jeżeli masz zewnętrzny mikrofon to super. Jeżeli nie też dobrze, użyjesz wewnętrznego mikrofonu komputera.
- 7. Tu możesz wybrać mikrofon i sprawdzić jak działa.Program sam ustawi poziom głośności mikrofonu.

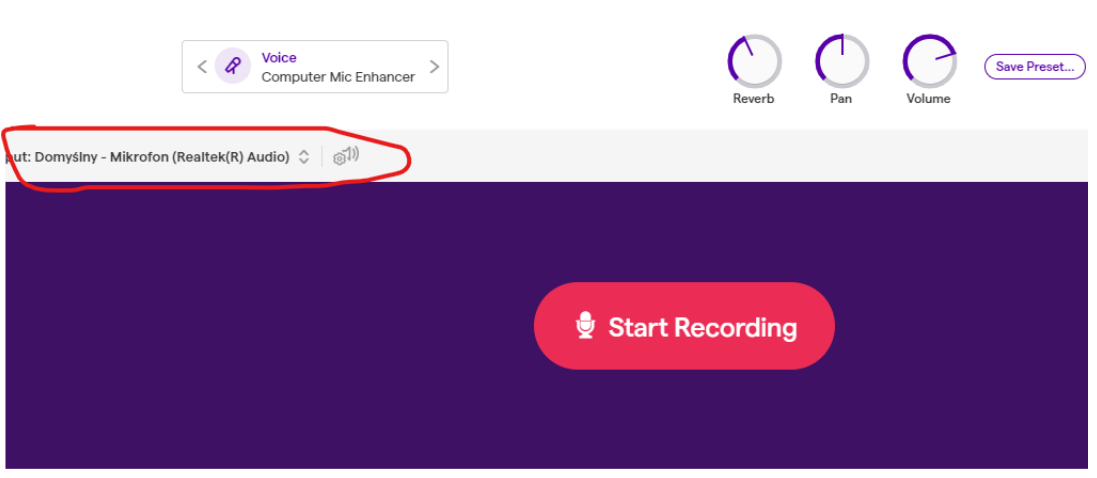

8. Kliknij "**Start recording**" aby zacząć nagrywać.

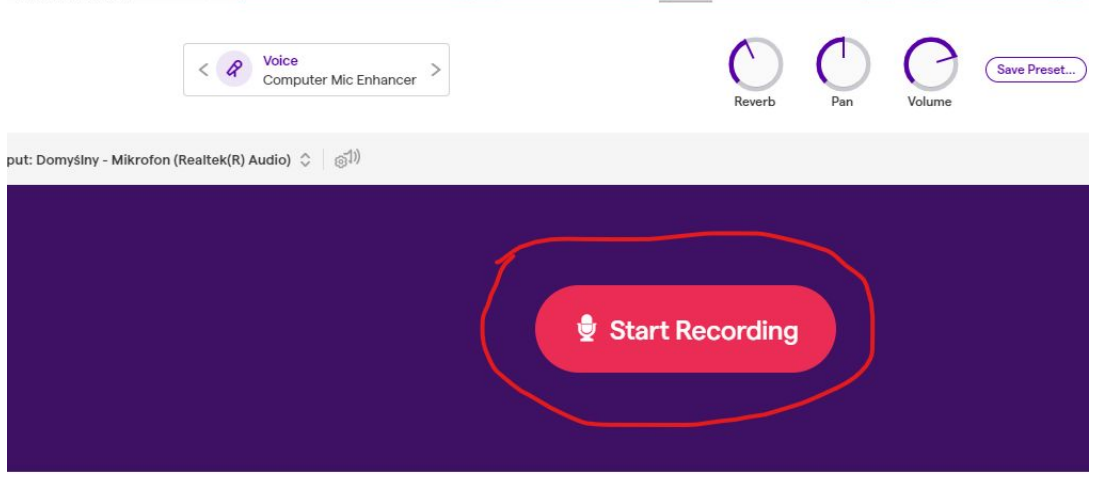

W słuchawkach usłyszysz muzykę z oryginalnym śpiewem. Nagraj swój śpiew do końca piosenki.

Jeżeli się pomyliłeś/pomyliłaś może w każdej chwili nacisnąć stop. Przyciskami na dole można wrócić do początku piosenki a następnie nagrać ponownie.

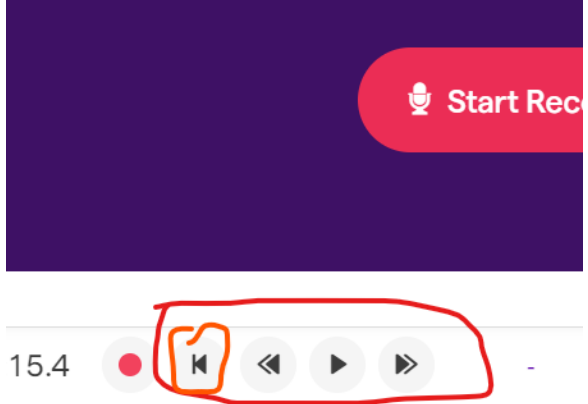

9. Po zakończeniu nagrania kliknij "**Save**" na górze aby zapisać ścieżkę.

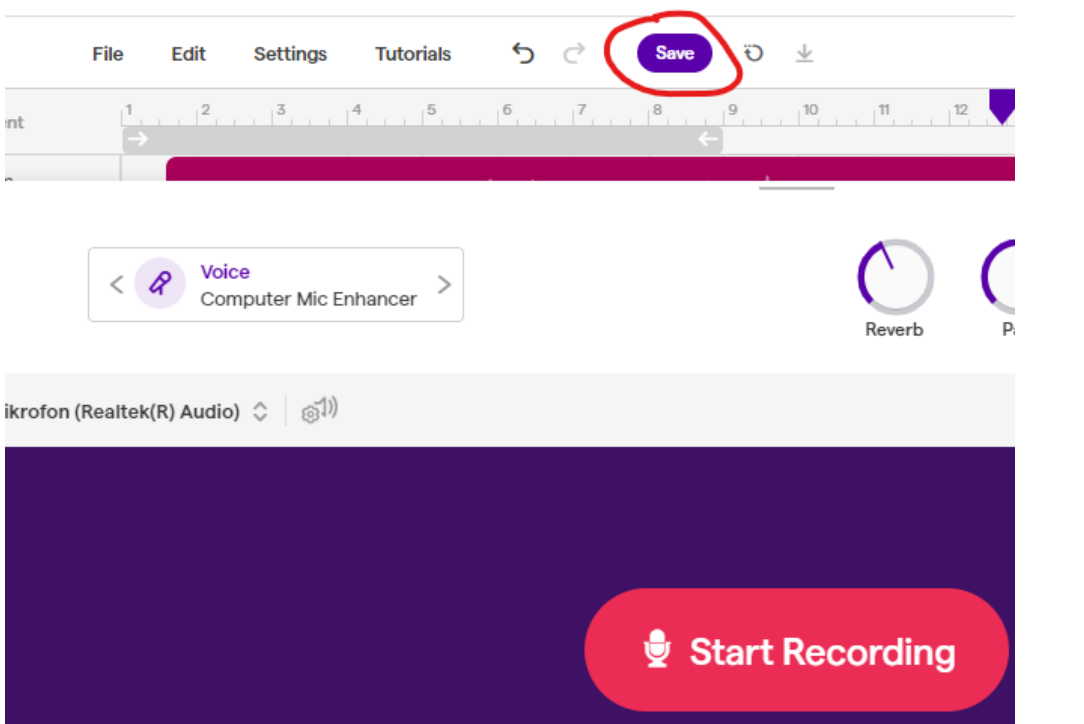

10. A następnie kliknij "**Exit studio**".

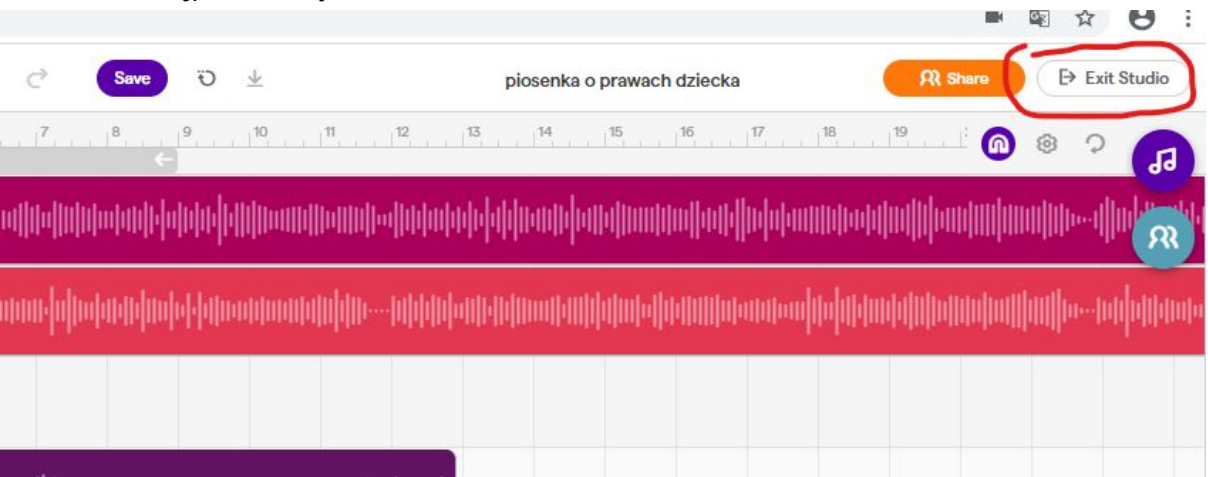

- 11. Odczekaj chwilę, żeby nagranie mogło się przesłać na serwer.
- 12. Kliknij w symbol koła zębatego na górze po prawej stronie i wybierz **"Log out**" aby się wylogować. $\begin{array}{ccccccccc} \text{WE} & \text{W} & \text{W} & \text{O} & \text{I} \end{array}$

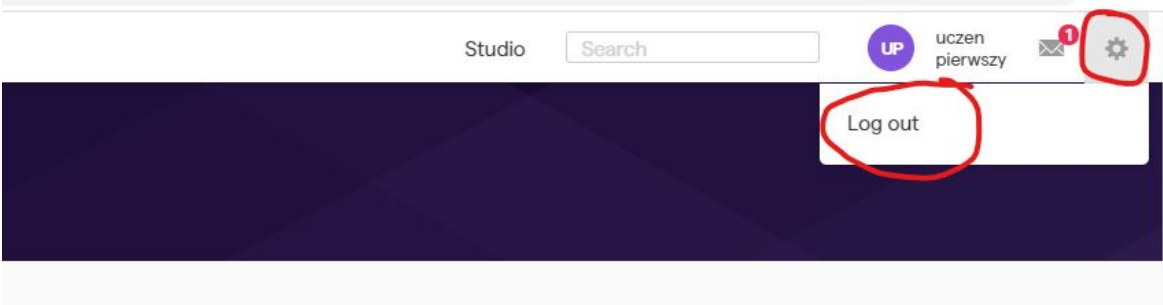

#### **Na telefonie**

- 1. Zainstaluj aplikację **Soundtrap** ze sklepu i uruchom ją.
- 2. Podłącz słuchawki do telefonu. Zamknij okna, wyłącz wszystkie zbędne dźwięki.
- 3. Dotknij **"Log in**" i zaloguj się na swoje konto:

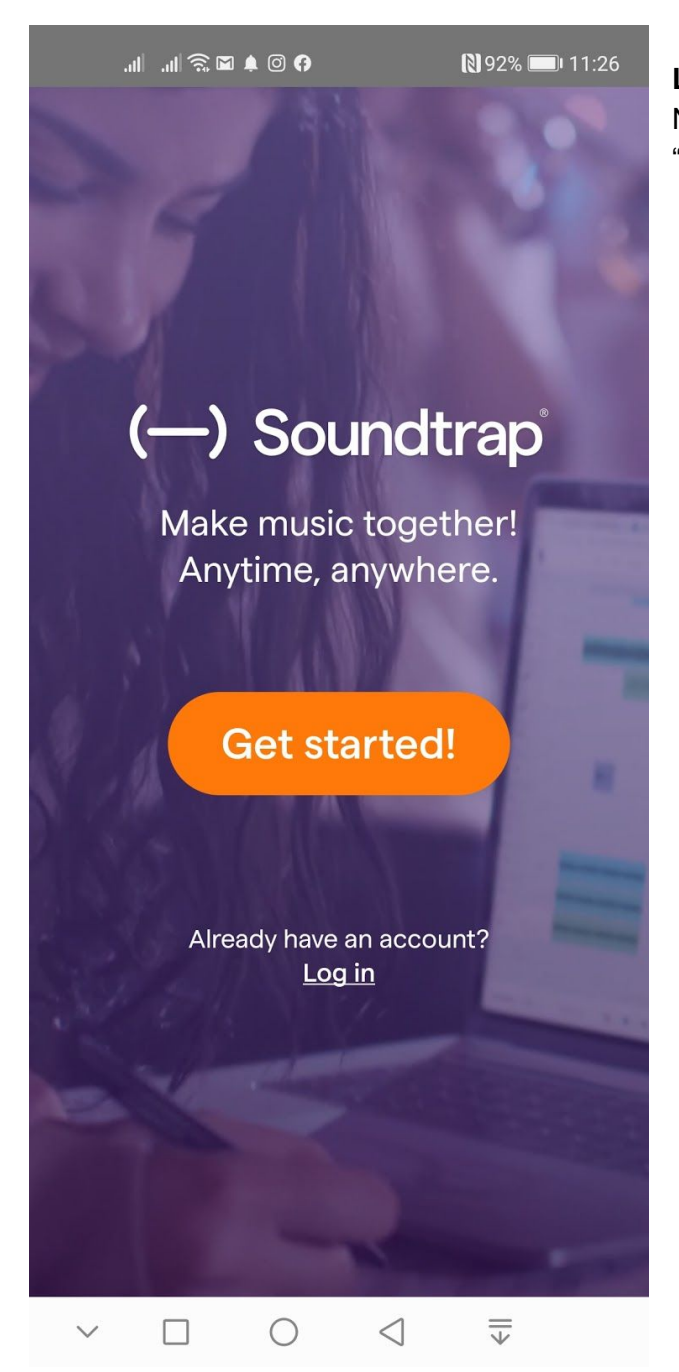

**Log in** jest na samym dole ekranu. Nie klikamy w pomarańczowy przycisk "Get started!"

4. Kliknij w nazwę projektu "**Piosenka o prawach dziecka**"

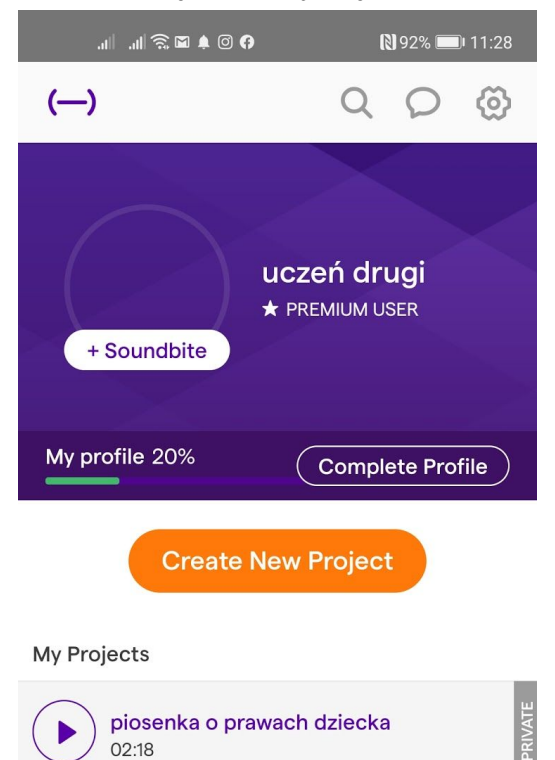

### 5. Wybierz "**Open in studio**"

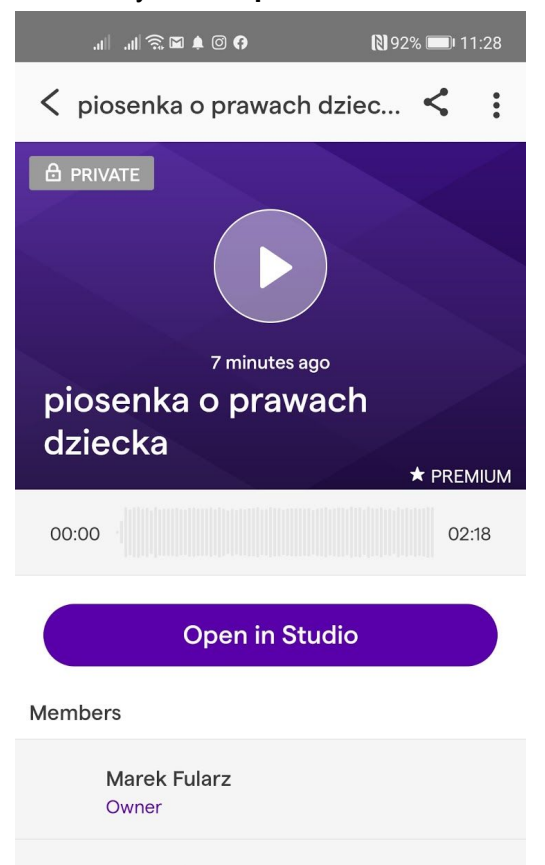

6. Kliknij + aby dodać nową ścieżkę.

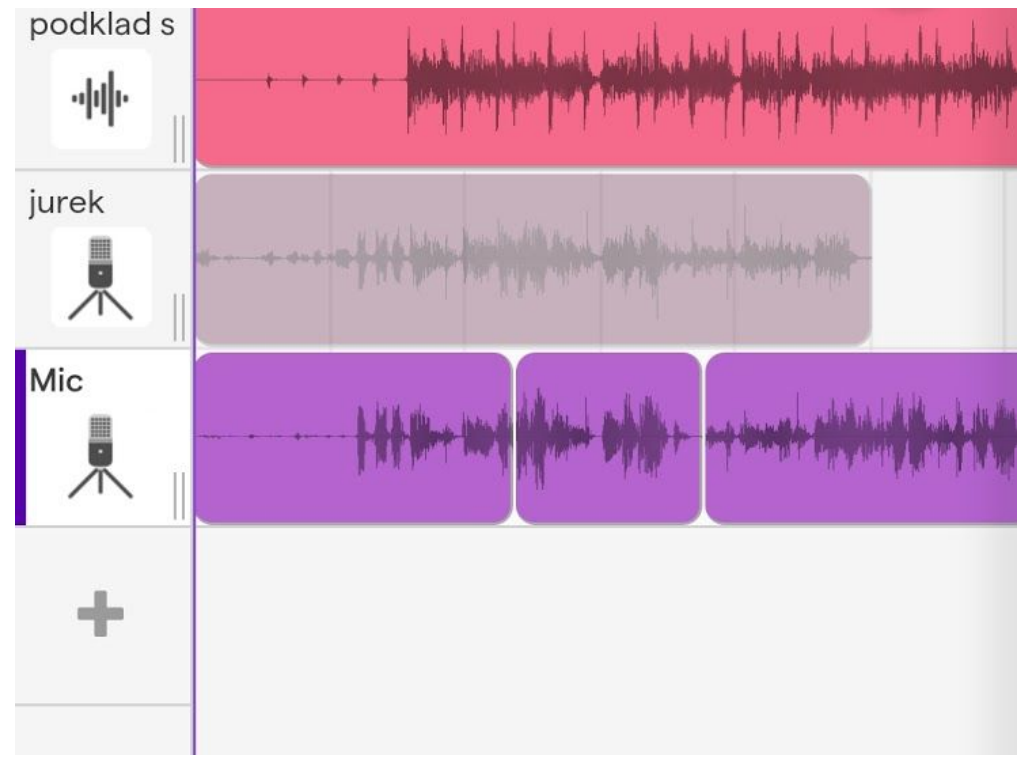

7. Wybierz "**Voice & microphones**"

# **Add New Track**

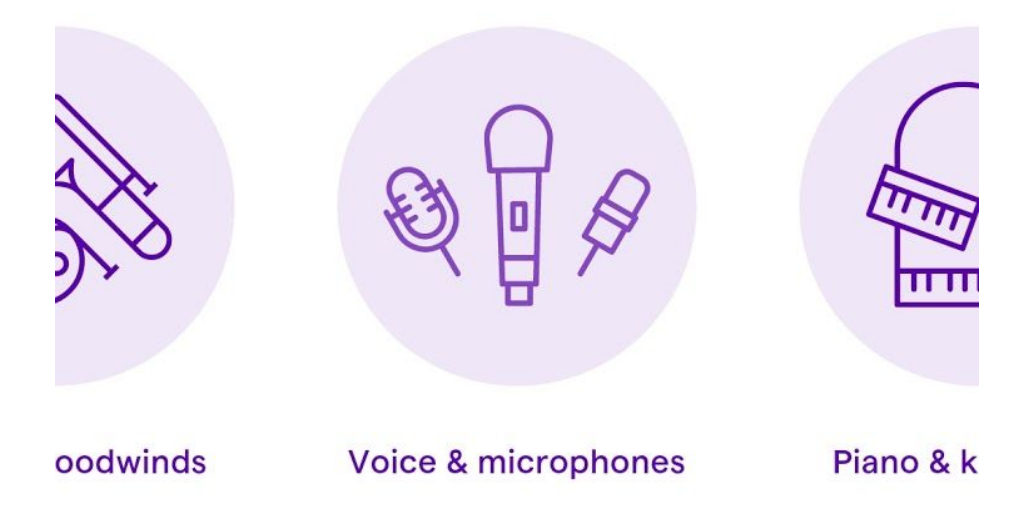

8. Kliknij "Start recording" aby rozpocząć nagrywanie.

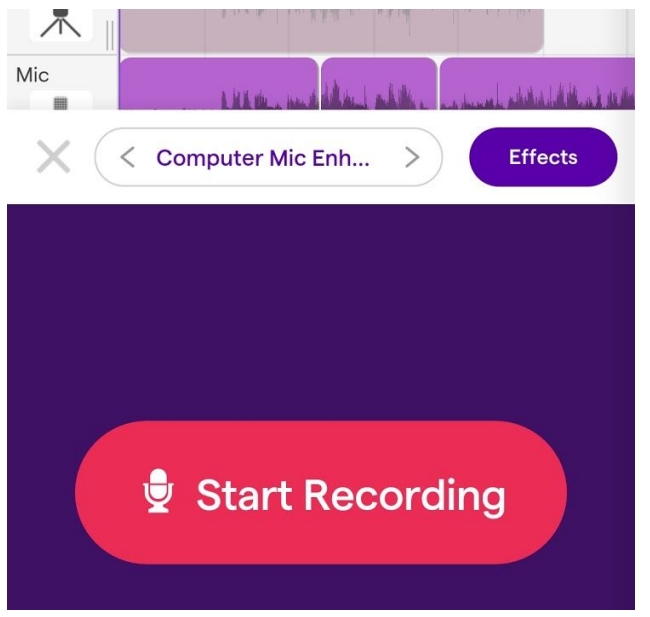

9. W słuchawkach będzie grała muzyka. Śpiewaj i nagrywaj. Gdy skończysz kliknij "**Stop**"

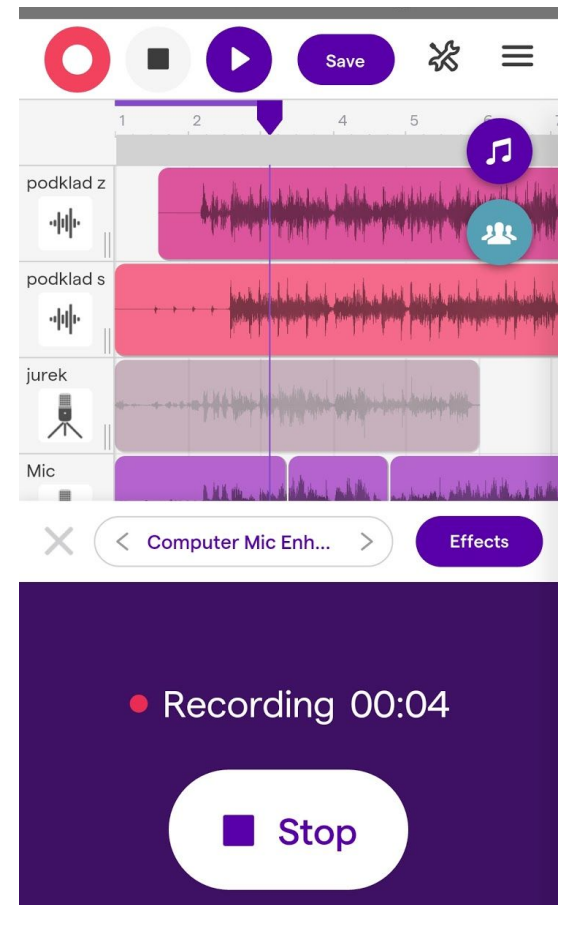

Możesz odsłuchać nagranie. Przyciski sterujące są na górze.

Jeżeli przy Twojej ścieżce widać fioletową ikonkę głośnika z x to ścieżka jest wyciszona. Kliknij w ikonę głośnika aby usłyszeć swoje nagranie. Jeżeli nagranie nie wyszło, można je powtórzyć. Po kliknięciu stop można wrócić do początku nagrania przyciskami na górze i włączyć nagrywanie jeszcze raz.

## 10. Po zakończeniu nagrania kliknij "Save" na górze.

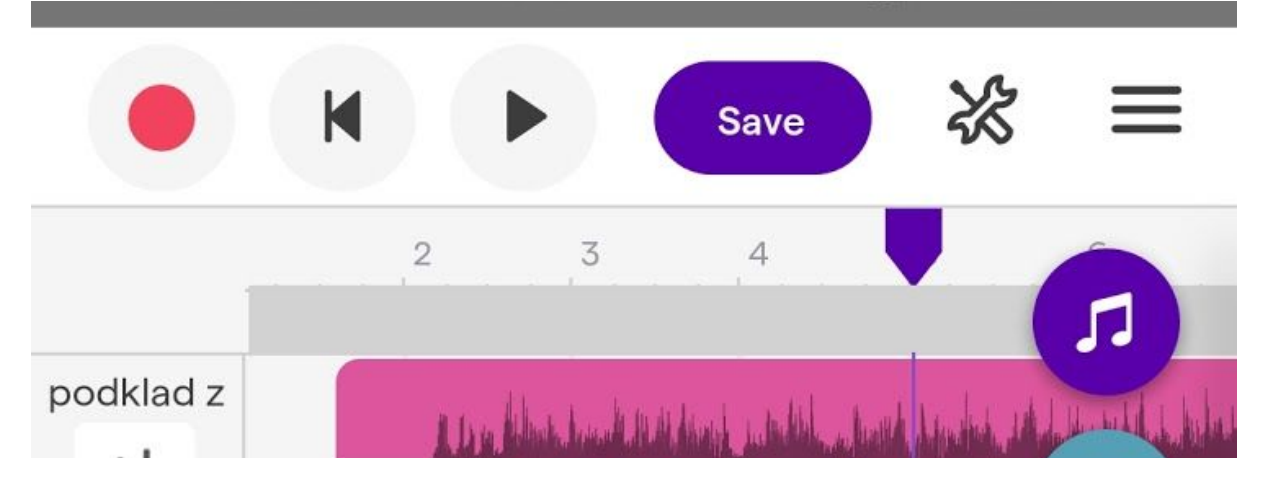

11. Następnie kliknij symbol 3 kresek po prawej na górze i wybierz opcję "**Exit studio**" na dole, ostania pozycja.

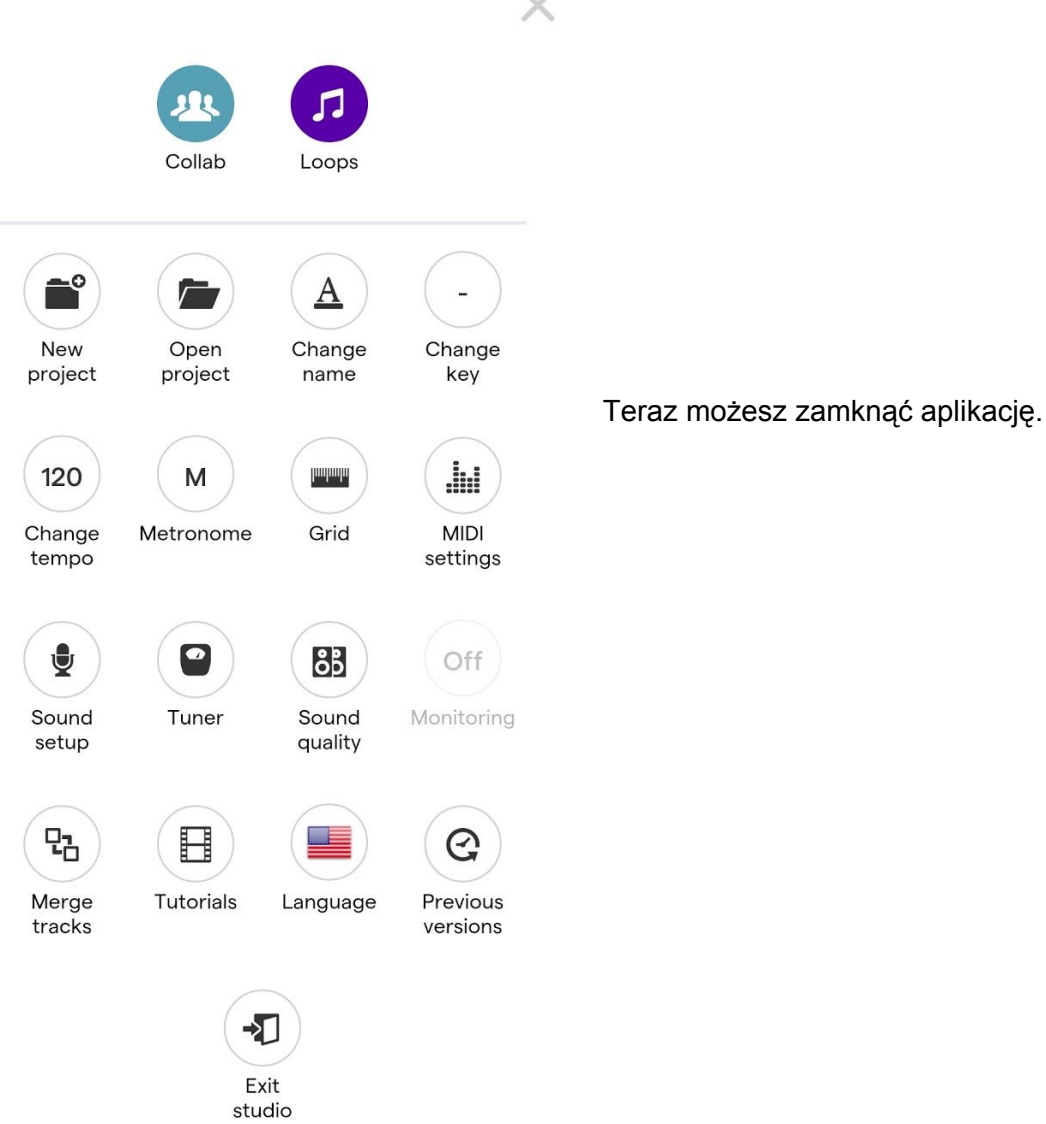